#### **SlideStories**  P **Bildergeschichten mit Powerpoint**

G Hier findest du die Anleitungen zu den wichtigsten Funktionen in PowerPoint.

**Die Anleitungen sind in 4 Themenbereiche unterteilt:**

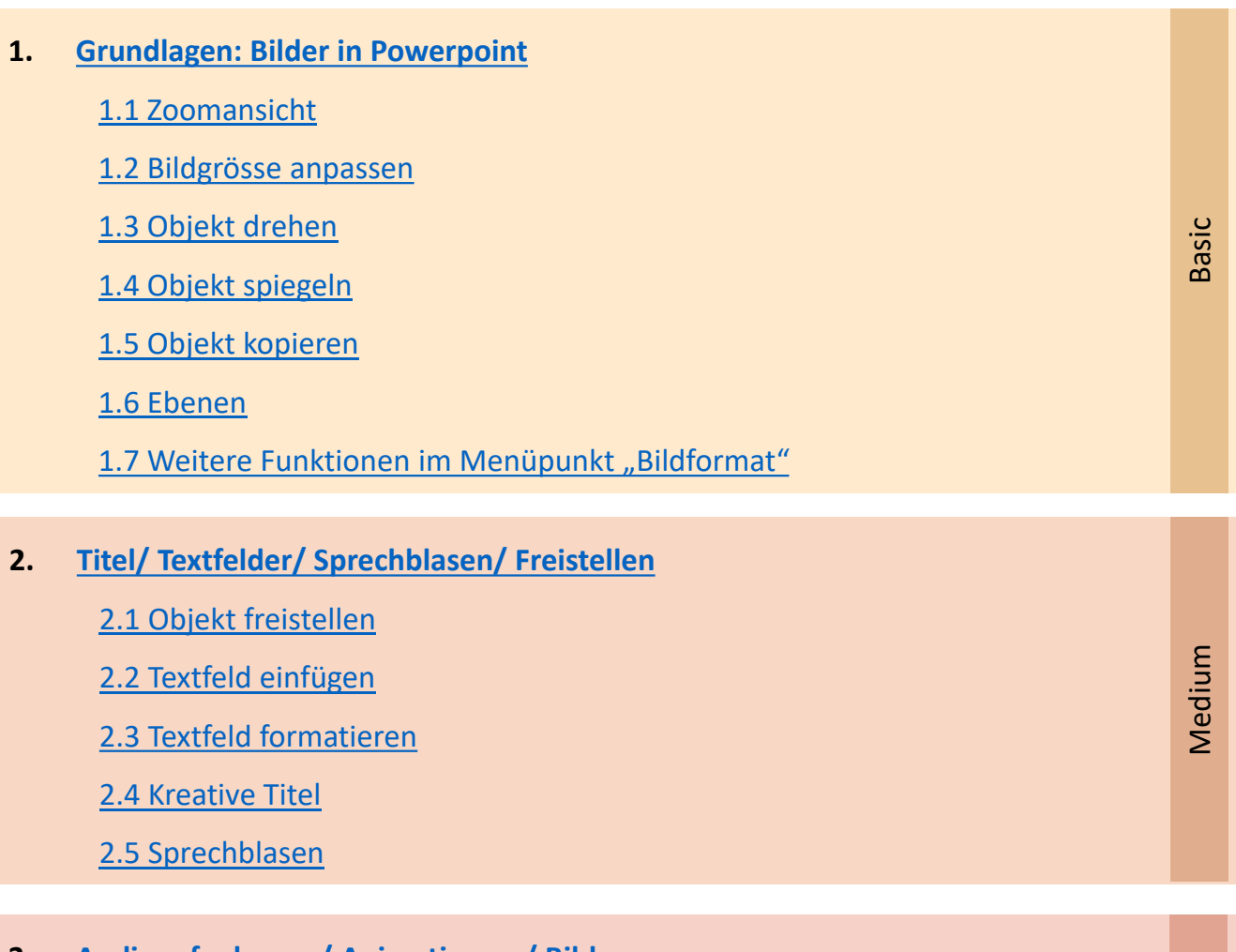

#### **3. [Audioaufnahmen / Animationen / Bilder](#page-7-0)**

- [3.1 Audioaufnahmen](#page-7-0)
- [3.2 Bilder](#page-7-0)
- [3.3 Animationen](#page-8-0)
- [3.4 Übergänge](#page-8-0)
- 3.5 3D [Objekte](#page-9-0)
- [3.6 Piktogramme](#page-9-0)
- **4. [Speichern und Drucken](#page-10-0)**

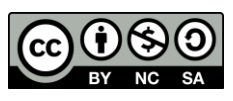

Zentrum Medienbildung und Informatik

**ZEMBI** 

Pro

<span id="page-1-0"></span>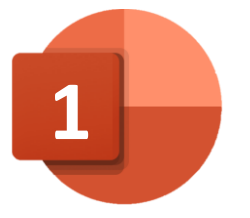

# **1. Grundlagen Bilder**

### **Überblick**

- Öffne die Vorlagendatei.
- Wähle links das passende Hintergrundbild.
- Um Folien zu löschen, klicke sie an und drücke die Taste «del».

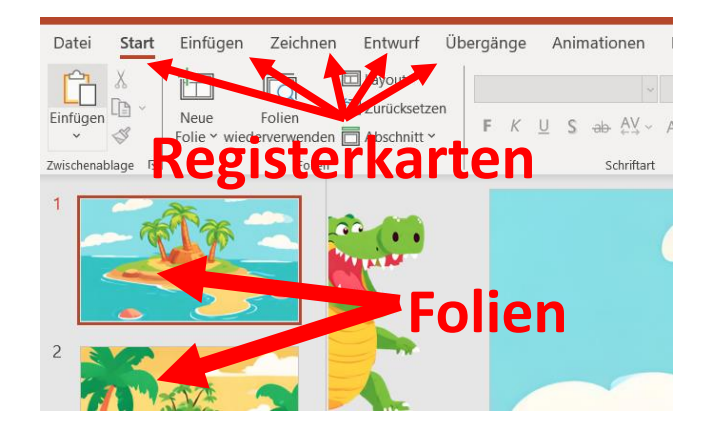

#### **1.1 Zoomansicht**

- Damit du alle Figuren sehen kannst, musst du rauszoomen.
- Schiebe dazu den Zoombalken nach links.
- Du kannst reinzoomen, um Details im Bild zu bearbeiten.

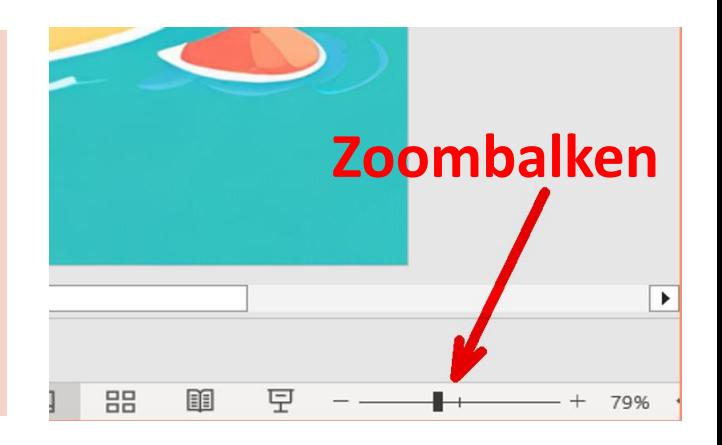

**Tipp:** Du kannst auch zoomen, indem du auf dem Touch-Bildschirm oder mit dem Touchpad zwei Fingern auseinander ziehst.

#### **Zoome so weit heraus, bis du alle Figuren und Gegenstände siehst.**

Packe nun die passenden Bilder und ziehe sie auf deine Folie.

-> Auf dem Ausdruck ist nur der Bereich der Folie zu sehen.

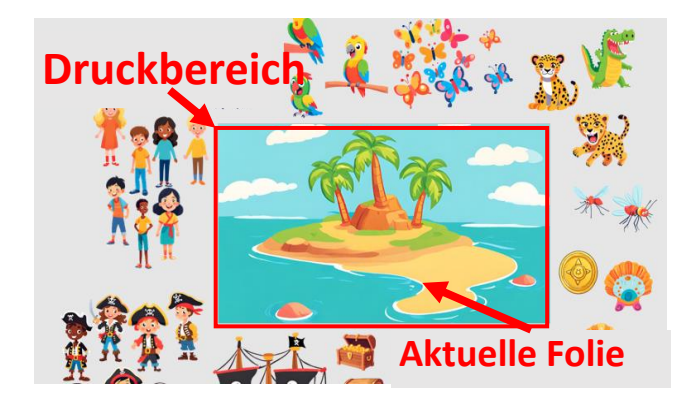

#### **1.2 Bildgrösse anpassen**

<span id="page-2-0"></span>Du kannst die Grösse des Bildes verändern, indem du die **Punkte an den Ecken O** nach aussen oder nach innen ziehst.

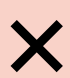

Vermeide Grössenänderungen mit den Punkten an den Seiten. Dadurch wird das Bild verzogen!

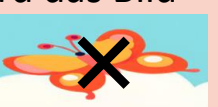

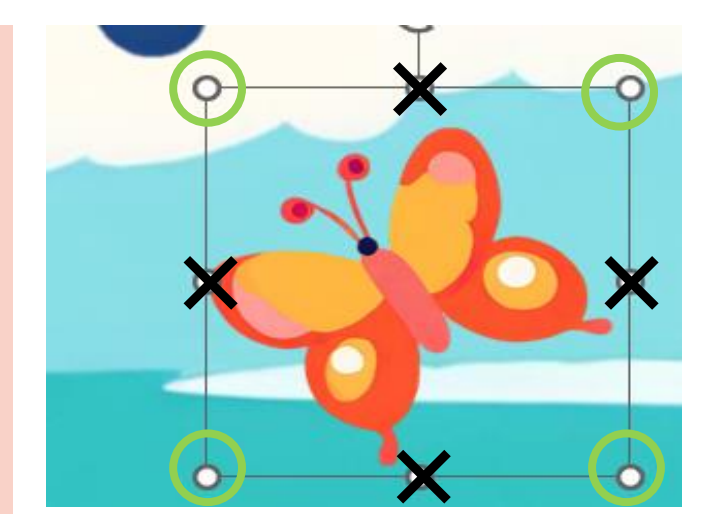

#### **1.3 Objekt drehen**

Klicke auf den Kreispfeil oberhalb des Objekts, um es nach rechts oder nach links zu drehen.

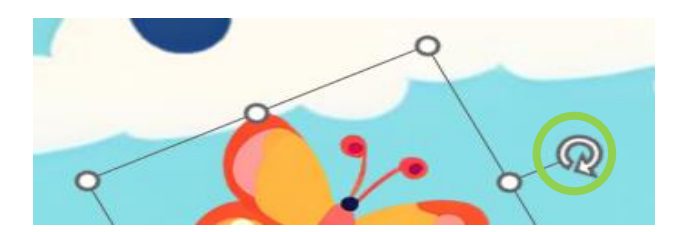

#### **1.4 Objekt spiegeln**

Spiegeln: Ziehe einen Punkt über das Bild auf die andere Seite.

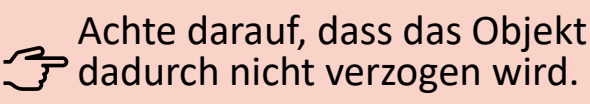

Du kannst auch in der Registerkarte Formformat im Punkt «Drehen» spiegeln.

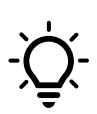

Je weiter hinten eine Figur ist, desto kleiner scheint sie. Schau, dass auf deinem Bild die Grössenverhältnisse stimmen.

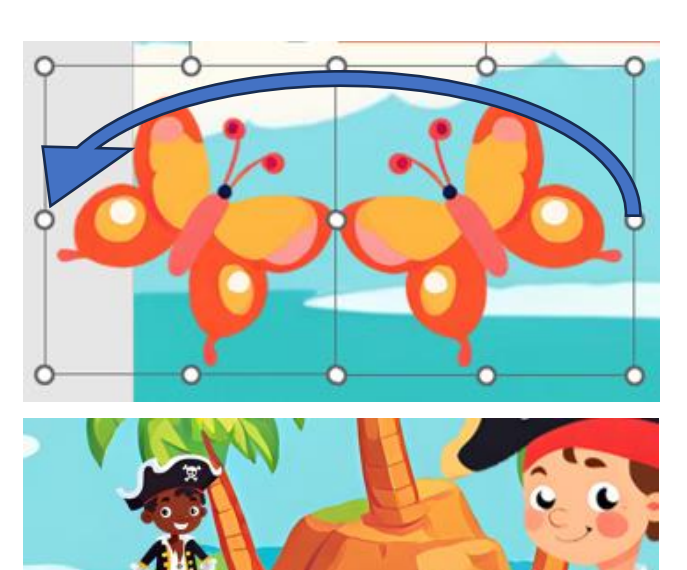

#### **1.5 Objekt kopieren**

- <span id="page-3-0"></span>1.Klicke mit der rechten Maustaste auf das Objekt.
- 2.Klicke auf «Kopieren».
- 3.Danach klickst du mit der rechten Taste auf einen freien Platz und wählst «Einfügen».

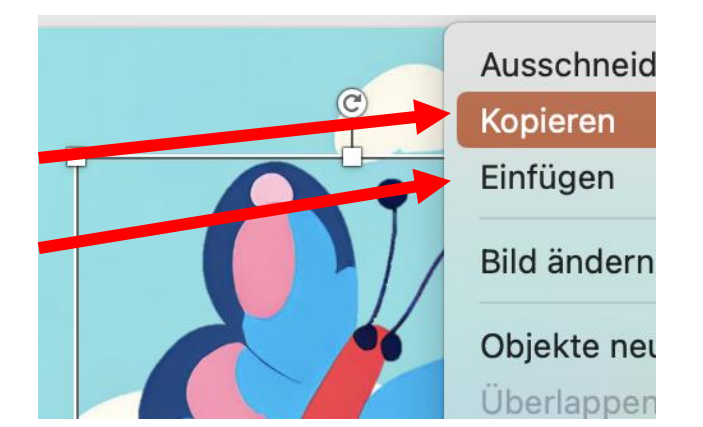

Du kannst auch mit dem Tastaturkürzel «crtl + c» kopieren und danach mit «ctrl + v» einfügen.

#### **1.6 Ebenen**

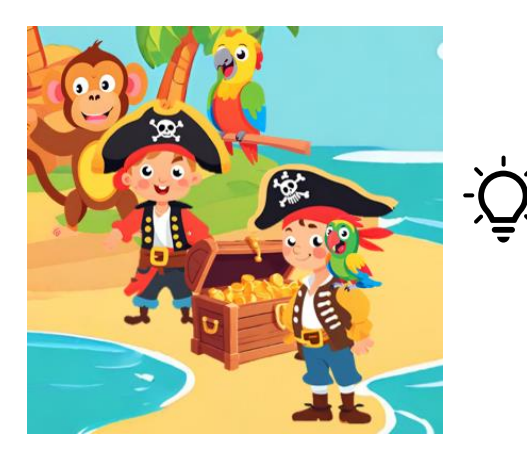

Die Ebenen sind wie unsichtbare Schichten. Wenn etwas auf einer vorderen Ebene ist. siehst du es vor den Dingen auf den hinteren Ebenen.

Es ist so, als würdest du Papierschichten übereinander legen und dann entscheiden, welches Bild obendrauf liegt.

- Klicke mit einem Rechtsklick der Maus (oder dem Touchpad) auf das Objekt.
- Im auftauchenden Fenster kannst du «in den Vordergrund» oder «in den Hintergrund» wählen.
- Mit Klick auf das kleine Dreieck kannst du auswählen, ob du dein Objekt nur eine Ebene nach hinten oder nach vorne gesendet wird.

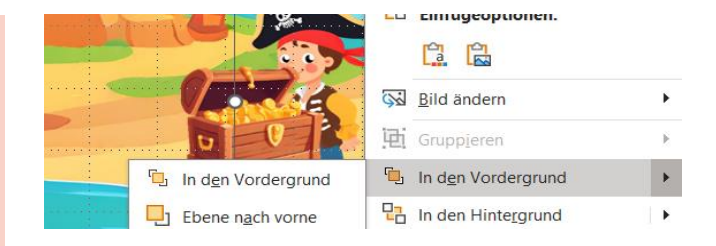

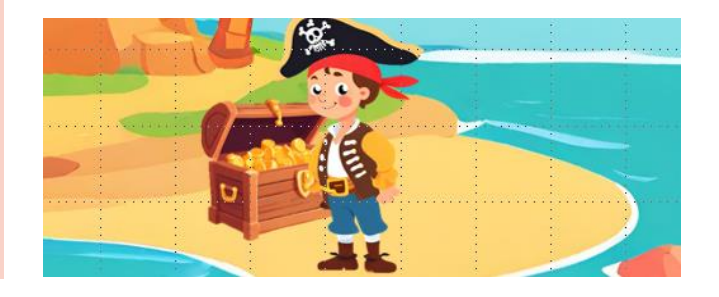

# <span id="page-4-0"></span>**1.7 Menüpunkt «Bildformat»**

Wenn du doppelt auf dein Objekt klickst, öffnet sich die Registerkarte «Bildformat». Hier findest du viele weitere Bearbeitungsmöglichkeiten.

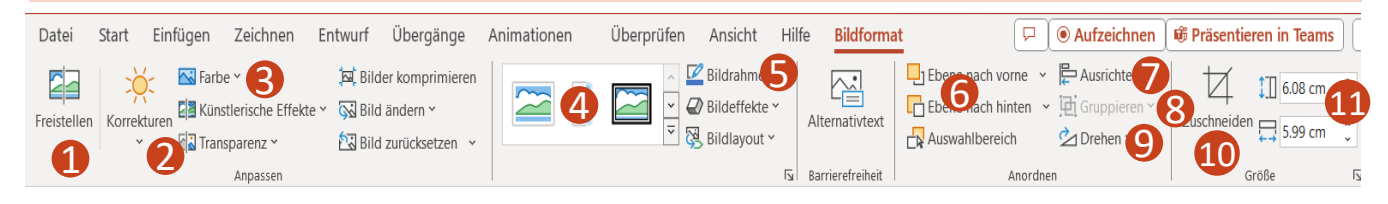

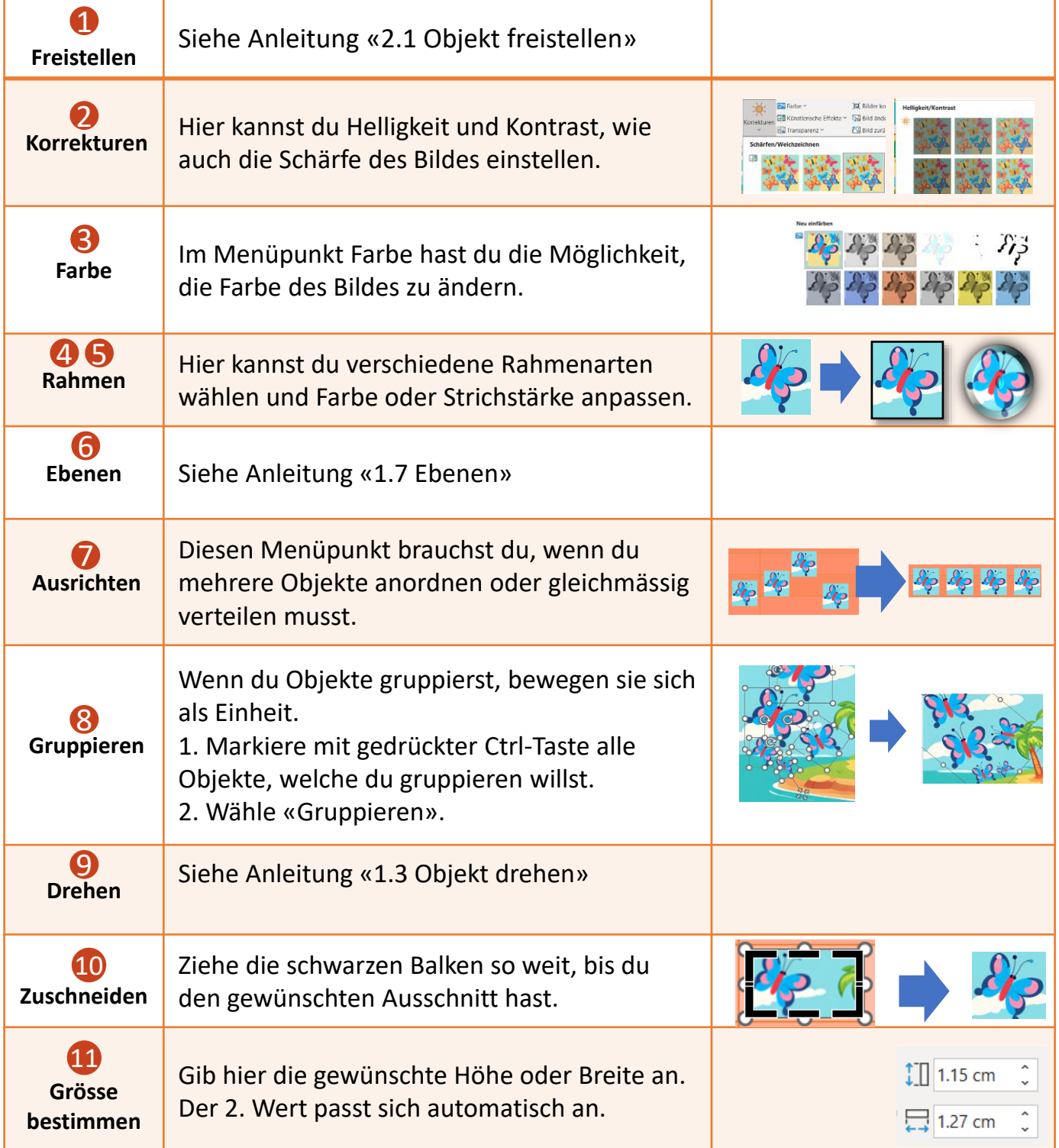

<span id="page-5-0"></span>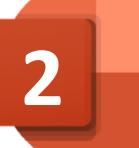

## **2.1 Freistellen**

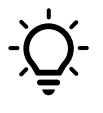

- Willst du den Hintergrund eines Objektes entfernen, so dient dir das Werkzeug «Freistellen».
- 1. Klicke doppelt auf ein Bild oder wähle die Registerkarte «Bildformat».
- 2. Wähle «Freistellen».
- 3. Nun kannst du Bereiche auswählen und anpassen.
- 4. Klicke danach auf «Änderungen beibehalten.

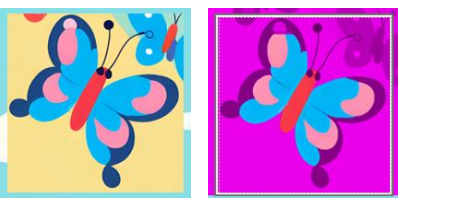

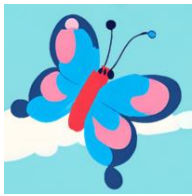

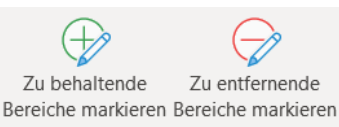

Verfeinern

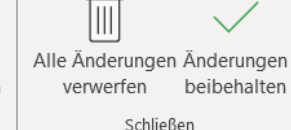

### **2.2 Textfeld einfügen**

- 1.Klicke auf «Einfügen».
- 2.Wähle «Textfeld».
- 3.Klicke an die Stelle im Bild, an der du den Titel sehen willst.
- 4.Wähle eine passende Schriftart und Schriftgrösse.

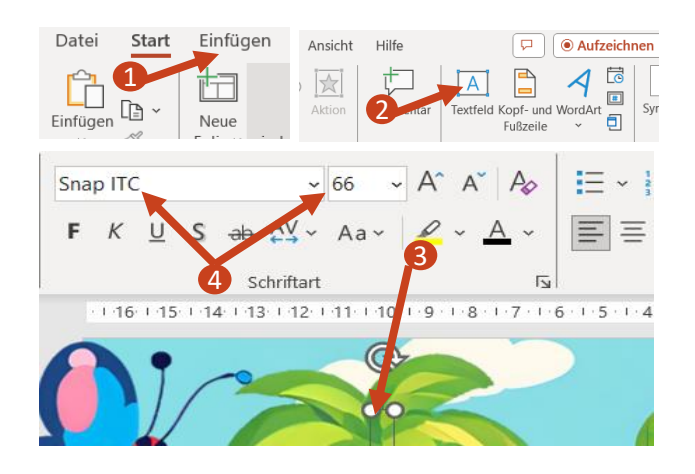

### **2.3 Textfeld formatieren**

- 1.Klicke doppelt auf das Textfeld. Die Registerkarte «Formformat» öffnet sich.
- 2.Unter «Formenarten» kannst du Fülleffekt und Formkontur wählen.

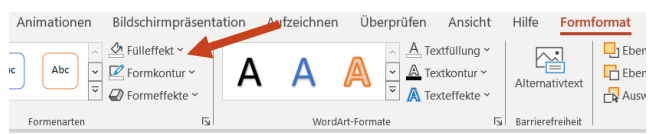

#### <span id="page-6-0"></span>**2.4 Kreative Titel**

Um einen Titel attraktiv zu gestalten, kannst du ihn mehrmals kopieren und bei den oberen und unteren nur die Umrisse stehen lassen.

- 1.Klicke den kopierten Titel doppelt an, um ins Formformat zu gelangen.
- 2.Wähle bei «Textfüllung» «keine Füllung».
- 3.Wähle bei «Textkontur» eine Farbe.
- 4.Kopiere den Kontur-Titel oberund unterhalb deines Titels rein.

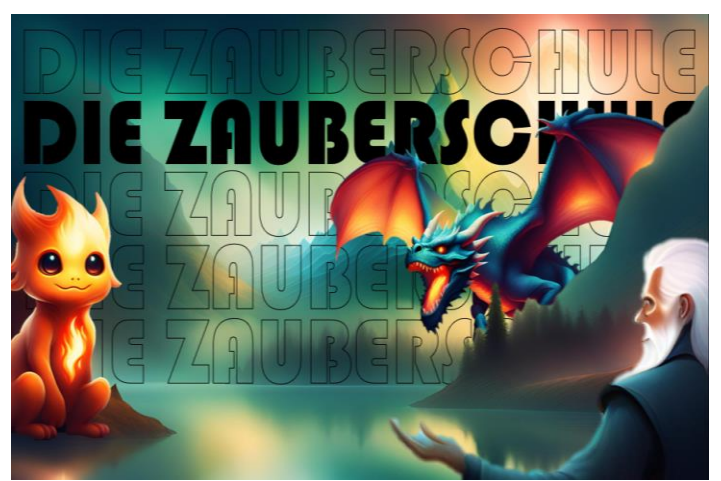

A

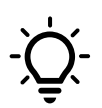

Weitere kreative Gestaltungsmöglichkeiten für Titel und Texte findest du unter «Einfügen» / «WordArt».

Um einen Texteffekt weiter zu bearbeiten, wechselst du in die Registerkarte «Formformat».

#### A A A A A Textfüllung ~ A Textkontur ~ A Texteffekte v

 $\boxed{\Omega} \quad \boxed{\Box} \,\ \textit{Q0}$ 

 $\overline{\mathbf{N}}$ 

 $A$  Textfüllung  $\sim$ A Textkontur ~ A Texteffekte v

## **2.5 Sprechblasen**

- 1.Klicke auf die Registerkarte «Einfügen».
- 2.Wähle «Formen» und scrolle nach unten zu den Sprechblasen.
- 3.Zeichne die Sprechblase und passe anschliessend an: Weisse Punkte → Grösse Gelber Punkt → Schweif Kreispfeil → Richtung
- 4. Klicke nun doppelt in die Sprechblase und tippe deinen Text ein.

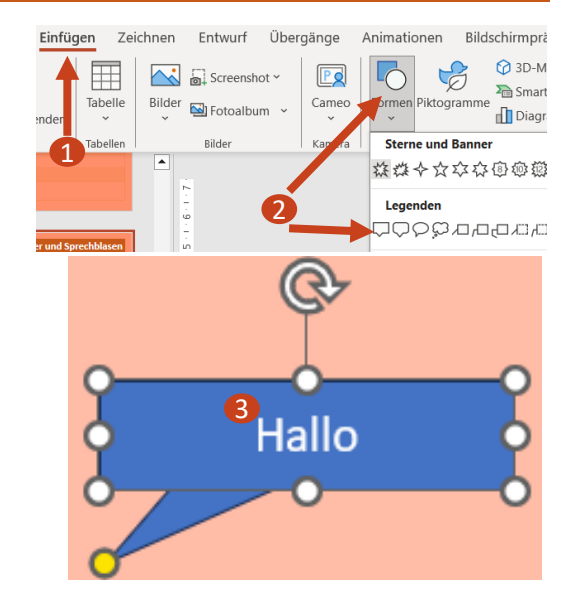

WordArt-Formate

<span id="page-7-0"></span>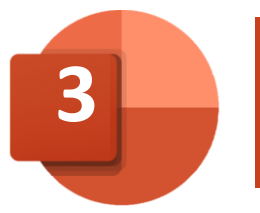

## **3. Audioaufnahmen/ Bilder / Animationen**

## **3.1 Audioaufnahme**

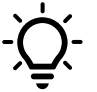

Um dein Bild mit Musik oder mit Stimme zu hinterlegen, kannst du ein Audio einfügen.

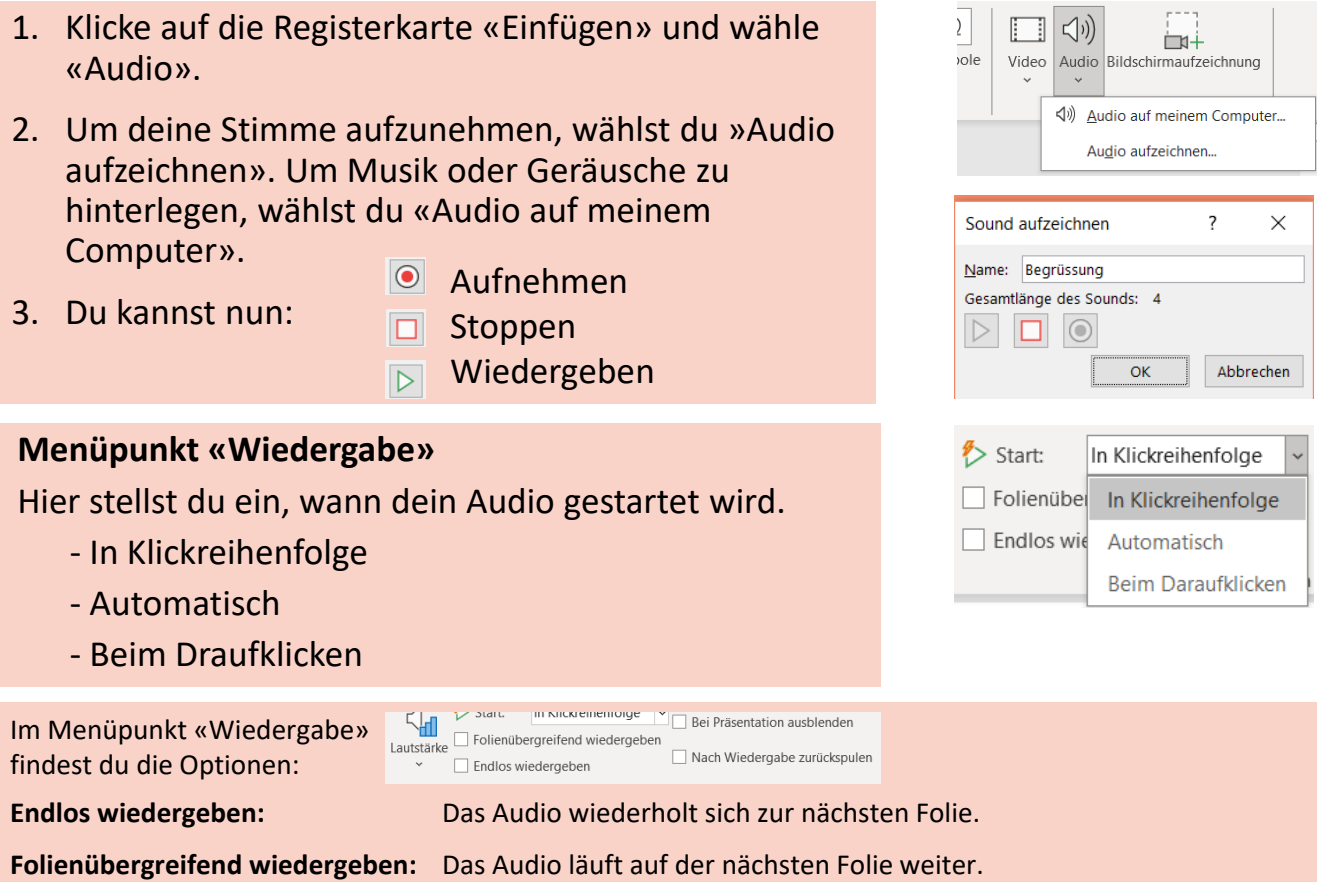

**Bei Präsentation ausblenden:** Das Lautsprechersymbol wird bei der Präsentation ausgeblendet.

### **3.2 Bilder**

- 1. Klicke auf die Registerkarte «Einfügen» und wähle «Bilder»
- 2. Nun kannst du folgende Optionen auswählen:
	- **Dieses Gerät** -> Eigene Bilder (Von deiner Festplatte)
	- **Archivbilder** -> Lizenzfreie Bilder aus dem Microsoft-Archiv
	- **Onlinebilder** -> Mit Bing gesuchte Bilder

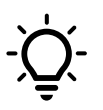

Willst du ein Online-Bild verwenden, achte darauf, dass du lizenzfreie Bilder verwendest -> Creative Commons

Unterstützt von Bing

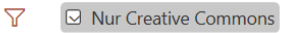

# **3.3 Animationen**

<span id="page-8-0"></span>Wenn du die Geschichte präsentierst oder als Video speicherst, kannst du Texte und Bilder durch Animationen zum Leben erwecken.

- 1. Klicke auf ein Objekt.
- 2. Wähle in der Registerkarte «Animationen» eine passende Animation.
- 3. Unter Effektoptionen kannst du deinen Effekt anpassen.

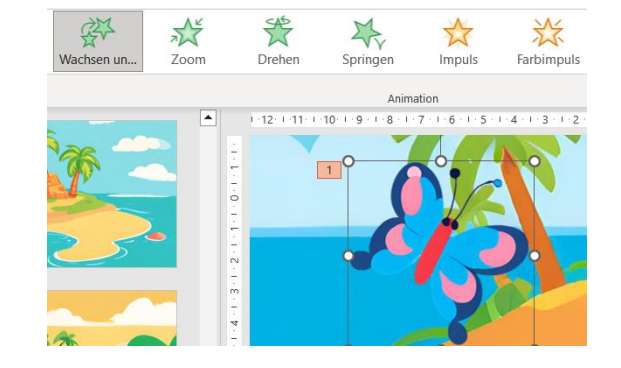

# **3.4 Übergänge**

Um deine Bilder mit kreativen Übergängen zu animieren, eignet sich der Morphen-Übergang. Er macht einen fliessenden Übergang von einem Bild zur abgeänderten Kopie.

- 1. Klicke mit der rechten Maustaste auf eine Folie und dupliziere sie.
- 2. Ändere Grösse und Position der Objekte in der duplizierten Folie.
- 3. Klicke die duplizierte Folie an und wähle in der Registerkarte «Übergänge» den Morphen-Effekt.
- 4. In der Präsentation bewegt sich nun dein Objekt.

Enfügeoptionen: 门 乡 倪 **词** Neue Folie Folien wiederverwenden **同** Folie duplizieren Datei Start Einfügen Zeichnen Entwurf Übergänge ☆ R. Vorschau Ohne Morphen Verblassen Schieben

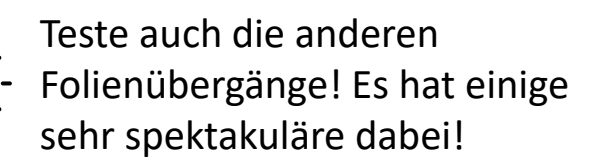

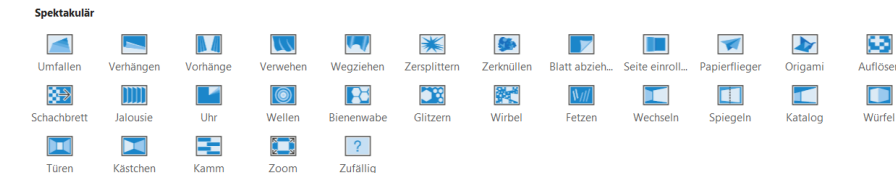

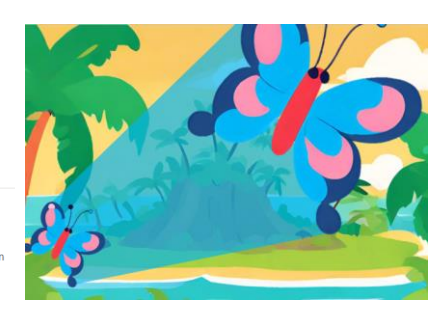

# **3.5 3D-Effekte**

<span id="page-9-0"></span>3D-Modelle sind Objekte, welche du auf deinem Bild noch drehen und aus allen Winkeln zeigen kannst.

Wenn du dazu einen Morph-Effekt anwendest, bewegt oder dreht sich das Objekt beim Übergang zur nächsten Folie.

1. Wähle die Registerkarte «Einfügen» und ta 3D-Modelle v 由 dann «3D-Modelle». le 2. Gib einen passenden Suchbegriff ein und wähle dein Objekt aus. -> Einfügen Online3D-Modelle 3. Positioniere das Objekt am richtigen Ort. Und drehe es in die gewünschte Position. Schatzkarte

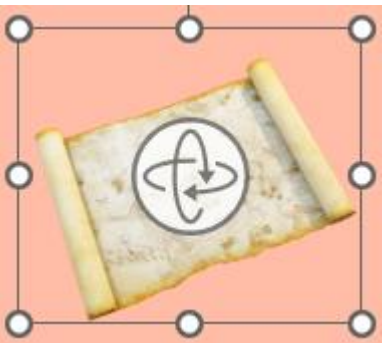

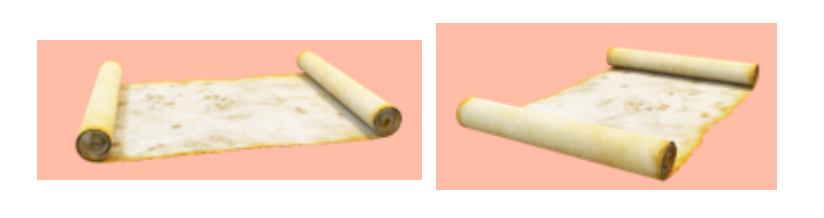

# **3.6 Piktogramme**

Piktogramme sind vereinfachte Bilder, die uns helfen, Dinge leichter zu verstehen. Sie machen Präsentationen interessanter und zeigen wichtige Informationen.

- 1. Wähle die Registerkarte «Einfügen» und dann «Piktogramme».
- 2. Gib einen passenden Suchbegriff ein und wähle dein Piktogramm aus. -> Einfügen
- 3. Positioniere das Objekt am richtigen Ort. Und drehe es in die gewünschte Position.

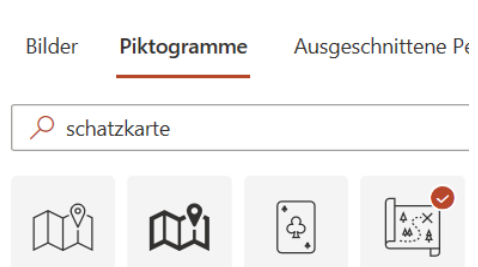

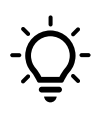

Piktogramme kannst du einfach und ohne Textfeld verschieben.

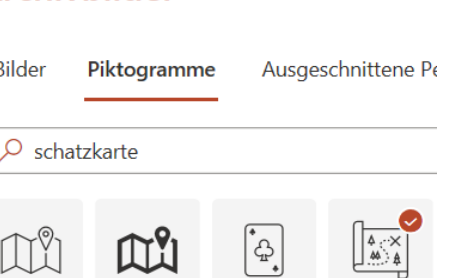

<span id="page-10-0"></span>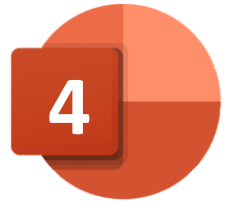

#### **4.1 Folie als Bild speichern**

- 1.Wähle die Registerkarte «Datei».
- 2.Klicke links auf «Kopie speichern» und wähle deinen Speicherort.
- 3.Gib deinem Bild einen Titel.
- 4.Direkt darunter wählst du anstatt «PowerPoint Präsentation (\*.pptx)» ein Bildformat z.B. «PNG-Format (\*.png)».

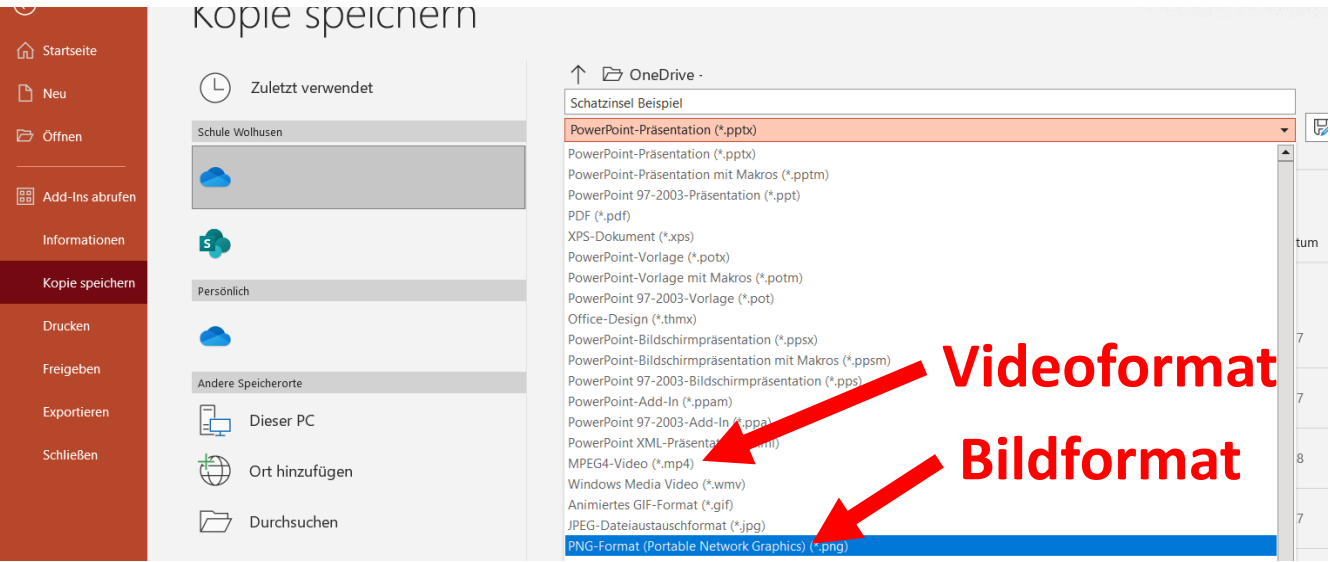

#### **4.2 Drucken**

Wähle die Registerkarte «Datei» und klicke links auf «Drucken».

**Finctallungan** 

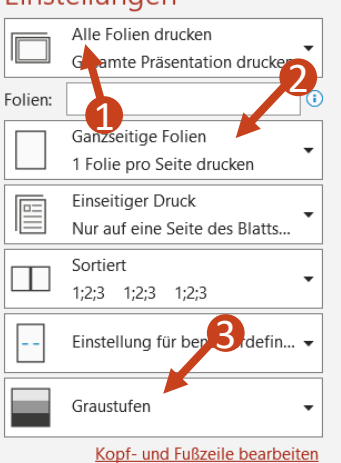

1.Wähle die Folien, welche du drucken möchtest.

Willst du mehrere Folien drucken so schreibe bei Folien z.B. 4-7 oder 4;5;6;7.

- 2. Wähle wie viele Folien auf eine Seite gedruckt werden sollen. (Bei 4 Folien pro Seite, wählst du anschliessend Querformat statt Hochformat)
- 3. Anstatt «Graustufen» wählst du nun «Farbe».
- 一号 4. Klicke nun auf:

Gratuliere! Du hast nun dein selbst erstelltes Bild gedruckt!